# **1. Allgemeines zu MensaMax**

## **1.1 Was ist MensaMax?**

MensaMax ist eine Software zur Verwaltung rund um das Schulessen. Alle an der Verpflegung beteiligten Personen können über eine moderne Web-Anwendung auf spezielle Anwendungsbereiche zugreifen.

Auch Sie als Eltern können mit Hilfe von MensaMax Bestellungen für Ihr Kind aufgeben, bereits gebuchtes Essen stornieren, Ihr Guthaben einsehen sowie persönliche Daten Ihres Kindes eintragen und einsehen. Des Weiteren können Sie den Kioskeinkauf reglementieren und diesen ebenso einsehen wie das übrige Schulessen.

**Allgemeiner Hinweis:** In dieser Anleitung können auch Funktionen beschrieben sein, die es an der Schule Ihres Kindes derzeit nicht oder noch nicht gibt und daher für Sie nicht sichtbar sind. Weiterhin ist es möglich, dass die Schule sich entschieden hat, bestimmte Rechte zum Ändern oder Löschen von Daten nicht zu gewähren.

Wir wünschen viel Spaß mit MensaMax.

## **1.2 Bedienung von MensaMax**

#### **1.2.1. Wie erreiche ich MensaMax?**

Sie erreichen MensaMax über die folgende URL-Adresse: https://login.mensaservice.de/ ganz einfach von daheim über das Internet.

Für die Anmeldung benötigen Sie immer

- den Namen des Projektes,
- den Namen der Einrichtung,
- Ihren Benutzernamen und
- Ihr Passwort.

Ihr Benutzername setzt sich zusammen aus den ersten beiden Buchstaben des Nachnamens Ihres Kindes, gefolgt von den ersten beiden Buchstaben des Vornamens. Dabei werden die Buchstaben immer klein geschrieben. Danach folgen vier Ziffern: z.B. 0001.

Beispiel für den Schüler Jan Meier: meja0001.

Ihr Passwort wird bzw. wurde bei der Registrierung von Ihnen selber vergeben.

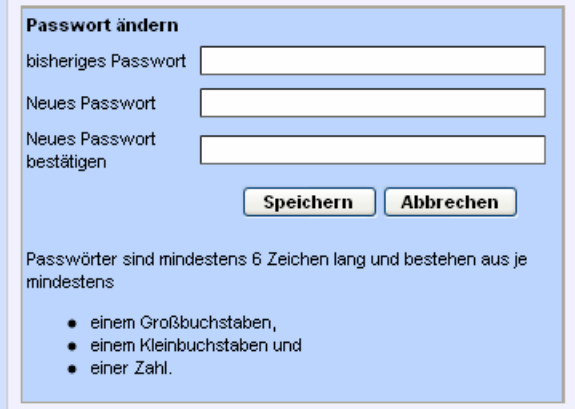

Ihr Passwort können Sie jederzeit ändern, indem Sie auf MEINE DATEN >> MEINE BENUTZERDATEN >> PASSWORT klicken. Dort müssen Sie zunächst Ihr altes Passwort eingeben und dann Ihr neues, welches Sie nochmals bestätigen müssen.

### **1.2.2. Wie gehe ich mit MensaMax um?**

Die Bedienung von MensaMax ist kinderleicht. Auf der linken Seite befindet sich die Navigationsleiste, mit der Sie alle Funktionen aufrufen können. Alternativ dazu können Sie auch die Buttons in der oberen Zeile benutzen. Die folgende Grafik erläutert die Funktionen der Buttons. Wenn Sie mit der Maus auf einen Button fahren, erhalten Sie ebenso Informationen zu dem jeweiligen Button und dessen Funktion.

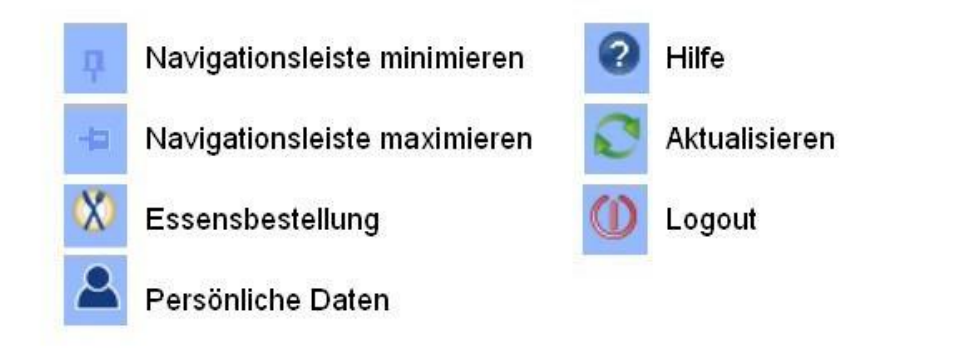

Achtung: Immer wenn Sie etwas in MensaMax ändern, müssen Sie anschließend auf **Speichern** klicken, da sonst Ihre Änderungen nicht übernommen werden.

Am Ende der Sitzung sollten Sie MensaMax immer über das Logout-Symbol U verlassen.

# **2. Bestellen mit MensaMax**

# **2.1 Wie bestelle ich das Essen für mein Kind?**

Das ist ganz einfach. Sie klicken auf ESSENSBESTELLUNG >> ESSEN BESTELLEN / STORNIEREN und sehen den Speiseplan der aktuellen Woche. Mit den Buttons Sund Bund aus können Sie zwischen den Wochen wechseln. So können Sie auch Essen im Voraus bestellen.

Haben Sie sich für eine Speise entschieden, klicken Sie auf das entsprechende Feld. Es verfärbt sich

Speichern gelb. Damit MensaMax ihre Bestellung übernehmen kann, müssen Sie nun noch auf L klicken. Danach sind die gewählten Felder grün eingefärbt.

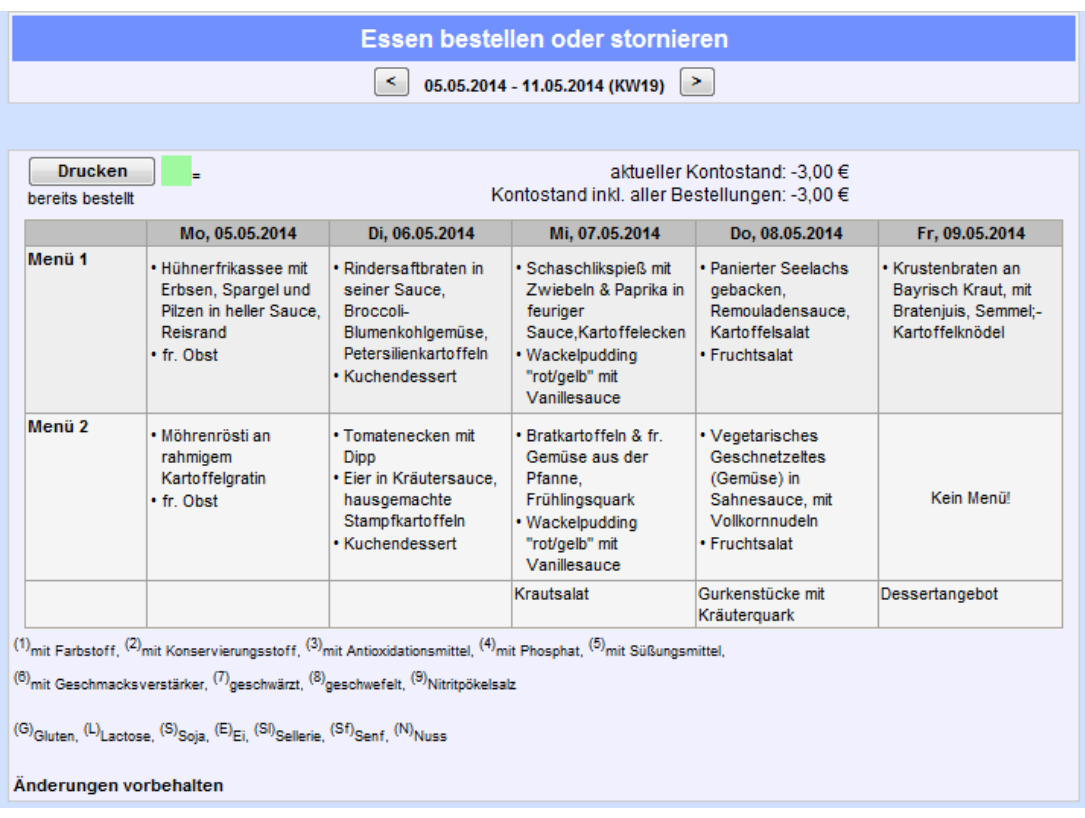

In der oberen Zeile können Sie sich einen Überblick verschaffen, wie viel Guthaben sich derzeit auf Ihrem Konto befindet. Sobald Sie eine Bestellung vorgenommen haben, wird der entsprechende Betrag direkt von Ihrem Konto abgezogen und Ihr aktueller bzw. zukünftiger Kontostand wird sichtbar. Weitere Informationen zu Ihrem Konto folgen später.

## **2.2 Wie storniere ich das Essen?**

Das Stornieren ist ebenso simpel wie das Bestellen. Sie rufen den Speiseplan auf, klicken auf das grüne Feld, welches Sie ändern möchten. Es verfärbt sich rot. Wenn Sie nun auf **Speichern** klicken. werden Ihre Änderungen übernommen.

**Achtung:** Sie können Ihre Bestellung nur dann stornieren, wenn der dafür festgelegte Zeitpunkt noch nicht überschritten ist. Deshalb denken Sie bitte früh genug daran, dieses zu tun, wenn Ihr Kind nicht am Essen teilnehmen kann oder soll.

## **2.3 Wie kann ich weiteres über meine Bestellungen ansehen?**

#### **2.3.1. Wo kann ich einsehen, was ich bestellt habe und ob mein Kind gegessen hat?**

Sie können durch Navigieren im Wochenspeiseplan sehen, was Sie wann bestellt haben. Wenn Sie jedoch sehen wollen, ob Ihr Kind sein Essen auch abgeholt hat, dann können Sie diese Informationen über MEINE DATEN >> MEINE BENUTZERDATEN >> BESTELLUNGEN abrufen. Hier sehen Sie eine Liste, in der alle Ihre Bestellungen aufgeführt sind, wie viel diese kosten und ob das Essen an das Kind übergeben worden ist. So können Sie überprüfen, ob Ihr Kind sein Essen auch zu sich nimmt. Über

den Button **kann die Liste ausgedruckt werden. Wenn Sie feststellen, dass Ihr Kind sein** Essen oft nicht abholt, sollten Sie seine Menüs früh genug stornieren, um unnötige Kosten zu vermeiden.

#### **2.3.2. Wo kann ich den Kontostand einsehen?**

Unter MEINE DATEN >> MEINE BENUTZERDATEN >> KONTOSTAND können Sie sich Ihren

Kontostand anschauen. Selbstverständlich können Sie sich die Liste auch **Drucken Blassen.** 

#### **2.3.3. Wo kann ich sehen, was mein Kind am Kiosk gekauft hat?**

An der Schule Ihres Kindes gibt es zusätzlich einen Kiosk, bei dem es kleinere Snacks kaufen kann. Über MEINE DATEN >> WARENAUSKUNFT können Sie sich über den Bestand des Kiosk informieren. Hier wird außerdem anhand des Ampelprinzips aufgelistet, welche der Snacks empfehlenswert sind und welche weniger. Mit Hilfe der Buttons <sup>® Alle © Grün © Gelb © Rot</sup> können Sie sich die Ansicht auf empfehlenswerte, weniger empfehlenswerte oder nicht empfohlene Snacks einschränken.

Unter MEINE DATEN >> MEINE BENUTZERDATEN >> KIOSKKAUF können Sie sich ansehen, was Ihr Kind bisher im Kiosk gekauft haben. Diese Liste können Sie sich auch ausdrucken lassen. Am Ende der Liste wird Ihnen angezeigt, wie viel Ihr Kind bisher ausgegeben hat.

Wenn Sie nicht möchten, dass Ihr Kind sich nur von Snacks ernährt oder den Konsum von solchen auf ein bestimmtes Maß einschränken wollen, so können sie dies unter MEINE DATEN >> MEINE BENUTZERDATEN >> KIOSKEINSTELLUNGEN tun. Dort können sie bestimmen, wie hoch der Betrag ist, den Ihr Kind täglich am Kiosk ausgeben darf.

# **3. Persönliche Daten in MensaMax verwalten**

## **3.1 Wo werden die persönlichen Daten gespeichert?**

Unter MEINE DATEN >> MEINE BENUTZERDATEN >> ALLGEMEINES können Sie Ihre Kontaktdaten verwalten. Hier können Sie hier Ihre Anschrift, Ihre Telefon- bzw. Handynummer und Email-Adresse eintragen bzw. ändern.

## **3.2 Wie kann ich festlegen, was mein Kind besser nicht essen sollte?**

Wenn Ihr Kind gegen etwas allergisch ist, ein Lebensmittel nicht verträgt oder etwas aus religiösen Gründen nicht essen mag, so können Sie dies unter MEINE DATEN >> MEINE BENUTZERDATEN >> UNVERTRÄGLICHKEITEN festhalten. Sie können aus einer Liste vorgegebener Unverträglichkeiten wählen. Sollte eine der Unverträglichkeiten Ihres Kindes nicht in der Liste vorhanden sein, so melden Sie dies bitte dem Sekretariat. Mit dem Klicken auf den Button **Hinzufügen** wird Ihre Liste um die gewählte Unverträglichkeit erweitert. Durch Ihre gemachten Angaben kann Ihnen MensaMax gewährleisten, dass Sie durch ein erscheinendes Fenster gewarnt werden, sollten Sie sich bei der Speisenauswahl für ein nicht verträgliches Menü entscheiden.

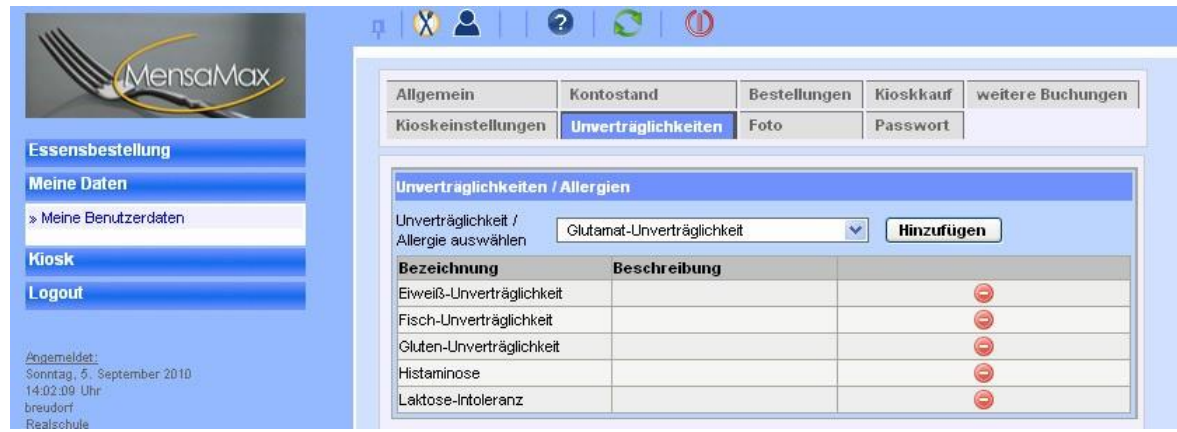

**Achtung:** Diese Funktion ist allerdings nur verfügbar, wenn sie von der Schule unterstützt wird.

# **3.3 Wozu ist ein Foto sinnvoll?**

Sofern die Schule nicht schon selbst ein Foto von Ihrem Kind ins System eingepflegt hat, besteht unter MEINE DATEN >> MEINE BENUTZERDATEN >> FOTO die Möglichkeit, ein Foto Ihres Kindes hochzuladen. Dies ist zwar nicht zwingend erforderlich, hilft jedoch den Menschen bei der Essensausgabe Ihr Kind zu identifizieren, denn es besteht die Möglichkeit, dass Ihr Kind seinen RFID-Chip verliert und ein Dritter von seinen Essenbestellungen Gebrauch machen könnte. Das

Foto muss im JPEG-Format vorliegen und kann ganz einfach über <sup>Durchsuchen...</sup> und anschließendes speichern hochgeladen werden. Natürlich können bereits vorhandene Fotos auch gelöscht werden.

## **3.4 Was passiert, wenn mein Kind seine Barcode-Karte bzw. seinen RFID-Chip verliert?**

…dann geht die Welt nicht gleich unter. Auf der Karte bzw. dem RFID-Chip befindet sich lediglich eine Nummer, die Ihrem Kind zugeordnet ist und sonst keine persönlichen Daten. Diese Nummer wird vom Lesegerät bei der Essensausgabe gelesen, um Ihr Kind zu identifizieren. Selbstverständlich erhält Ihr Kind auch dann sein bestelltes Essen, wenn es seinen Chip verloren oder mal vergessen hast. Es ist jedoch möglich, dass die Schule sich dafür entschieden hat, jede Essensabholung ohne Legitimationsausweis mit einer Strafgebühr zu belegen. Im Falle des Verlustes können Sie den Chip selber sperren damit ein Dritter sich das Essen Ihres Kindes nicht abholen kann. Hierfür gehen Sie auf MEINE DATEN >> MEINE BENUTZERDATEN >> IDENTIFIKATION, klicken hier auf  $\Box$  sperren $\Box$  und anschließend auf den grün umrandeten Haken . Falls der Chip wieder auftauchen sollte kann er

hier auch wieder entsperrt werden. Hierfür nutzen Sie die Felder Freigeben und O. Wenn der Chip wirklich verloren gegangen ist, kann Ihr Kind gegen Zahlung einer erneuten Pfandgebühr in Höhe von 3,00 Euro einen neuen Chip bekommen.